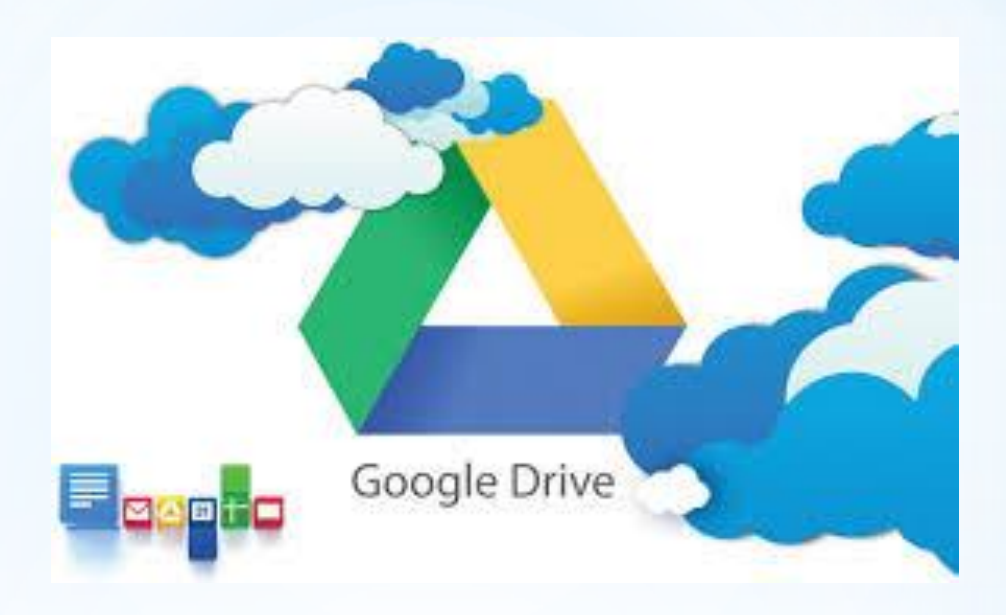

# \* OCHOBM POOOTM З ГУГЛ-ДИСКОМ

Меняйло Вікторія, д.пед.н., професор кафедри загальної та прикладної фізики, координатор PhD-програм ЗНУ

\***Диск Google** ([англ.](https://uk.wikipedia.org/wiki/%D0%90%D0%BD%D0%B3%D0%BB%D1%96%D0%B9%D1%81%D1%8C%D0%BA%D0%B0_%D0%BC%D0%BE%D0%B2%D0%B0) *Google Drive*) — [сховище даних](https://uk.wikipedia.org/wiki/%D0%A1%D1%85%D0%BE%D0%B2%D0%B8%D1%89%D0%B5_%D0%B4%D0%B0%D0%BD%D0%B8%D1%85), яке належить компанії [Google Inc.](https://uk.wikipedia.org/wiki/Google), що дозволяє користувачам зберігати свої дані на [серверах](https://uk.wikipedia.org/wiki/%D0%A1%D0%B5%D1%80%D0%B2%D0%B5%D1%80) у [хмарі](https://uk.wikipedia.org/wiki/%D0%A5%D0%BC%D0%B0%D1%80%D0%BD%D1%96_%D0%BE%D0%B1%D1%87%D0%B8%D1%81%D0%BB%D0%B5%D0%BD%D0%BD%D1%8F) і ділитися ними з іншими користувачами в [Інтернеті](https://uk.wikipedia.org/wiki/%D0%86%D0%BD%D1%82%D0%B5%D1%80%D0%BD%D0%B5%D1%82).

\*Google Drive включає необхідний офіс-пакет:

\*[-](https://uk.wikipedia.org/wiki/Google_%D0%94%D0%BE%D0%BA%D1%83%D0%BC%D0%B5%D0%BD%D1%82%D0%B8) [Google -](https://uk.wikipedia.org/wiki/Google_%D0%94%D0%BE%D0%BA%D1%83%D0%BC%D0%B5%D0%BD%D1%82%D0%B8)[Документи](https://uk.wikipedia.org/wiki/Google_%D0%94%D0%BE%D0%BA%D1%83%D0%BC%D0%B5%D0%BD%D1%82%D0%B8)

\*[-](https://uk.wikipedia.org/wiki/Google_%D0%A2%D0%B0%D0%B1%D0%BB%D0%B8%D1%86%D1%96) [Google-](https://uk.wikipedia.org/wiki/Google_%D0%A2%D0%B0%D0%B1%D0%BB%D0%B8%D1%86%D1%96)[Таблиці](https://uk.wikipedia.org/wiki/Google_%D0%A2%D0%B0%D0%B1%D0%BB%D0%B8%D1%86%D1%96)

\*[-](https://uk.wikipedia.org/wiki/Google_%D0%9F%D1%80%D0%B5%D0%B7%D0%B5%D0%BD%D1%82%D0%B0%D1%86%D1%96%D1%97) [Google](https://uk.wikipedia.org/wiki/Google_%D0%9F%D1%80%D0%B5%D0%B7%D0%B5%D0%BD%D1%82%D0%B0%D1%86%D1%96%D1%97) [Презентації](https://uk.wikipedia.org/wiki/Google_%D0%9F%D1%80%D0%B5%D0%B7%D0%B5%D0%BD%D1%82%D0%B0%D1%86%D1%96%D1%97)

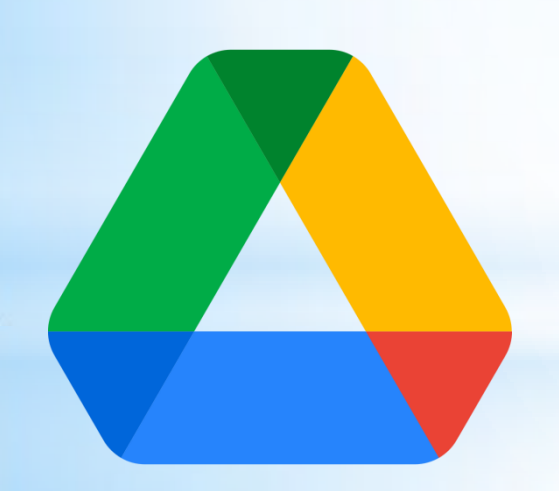

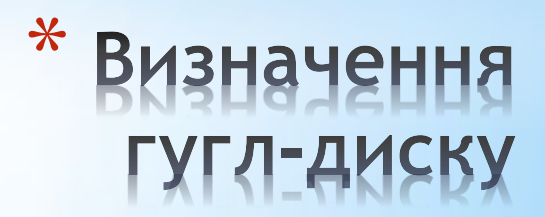

#### \* **1. Зберігання документів у «хмарі» - зовнішньому сховищі в Інтернеті Для індивідуальної роботи**

Це надає можливості:

- доступу до своїх документів з будь-якого комп'ютеру, а також власного смартфону (*для цього потрібно встановити застосунок на телефон та синхронізувати його з аккаунтом в Google*)
- синхронізації інформації на різних комп'ютерах, ноутбуках (*для цього потрібно встановити гугл-диск на ці гаджети: https://www.google.com/intl/ru\_ua/drive/download/*)

#### \* **2. Відкриття доступу до документів іншим особам (як для перегляду і скачування інформації (режим «читатель»), так і для її зміни та/або завантаження іншої інформації (режим «редактор»)**

#### **Для колективної роботи**

Це надає можливості:

- створення URL-посилання на документи і поширення їх на широку аудиторію;
- обміну інформацією великого об'єму (відеофайли, архіви фотографій)
- збору і систематизації документів;
- спільної підготовки та редагування документів

\* Деякі можливості ГУГЛ-ДИСКУ

- \***1. Зберігання документів у «хмарі» - зовнішньому сховищі в Інтернеті.**
- \***2.Поширення документів шляхом створення URL посилання та відкриття доступу до документів іншим особам.**
- \***3.Спільна підготовка та редагування документів.**
- \***4.Збір та систематизація документів.**
- \***5. Обмін і скачування документів з великим обсягом інформації.**

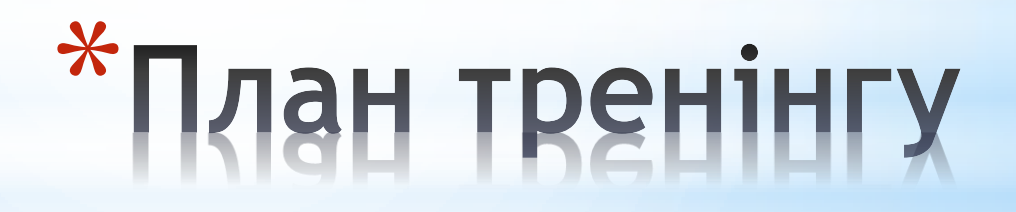

\* 1.1 Відкриваємо стартову сторінку в Google

\* 1.2 Заходимо у свій аккаунт

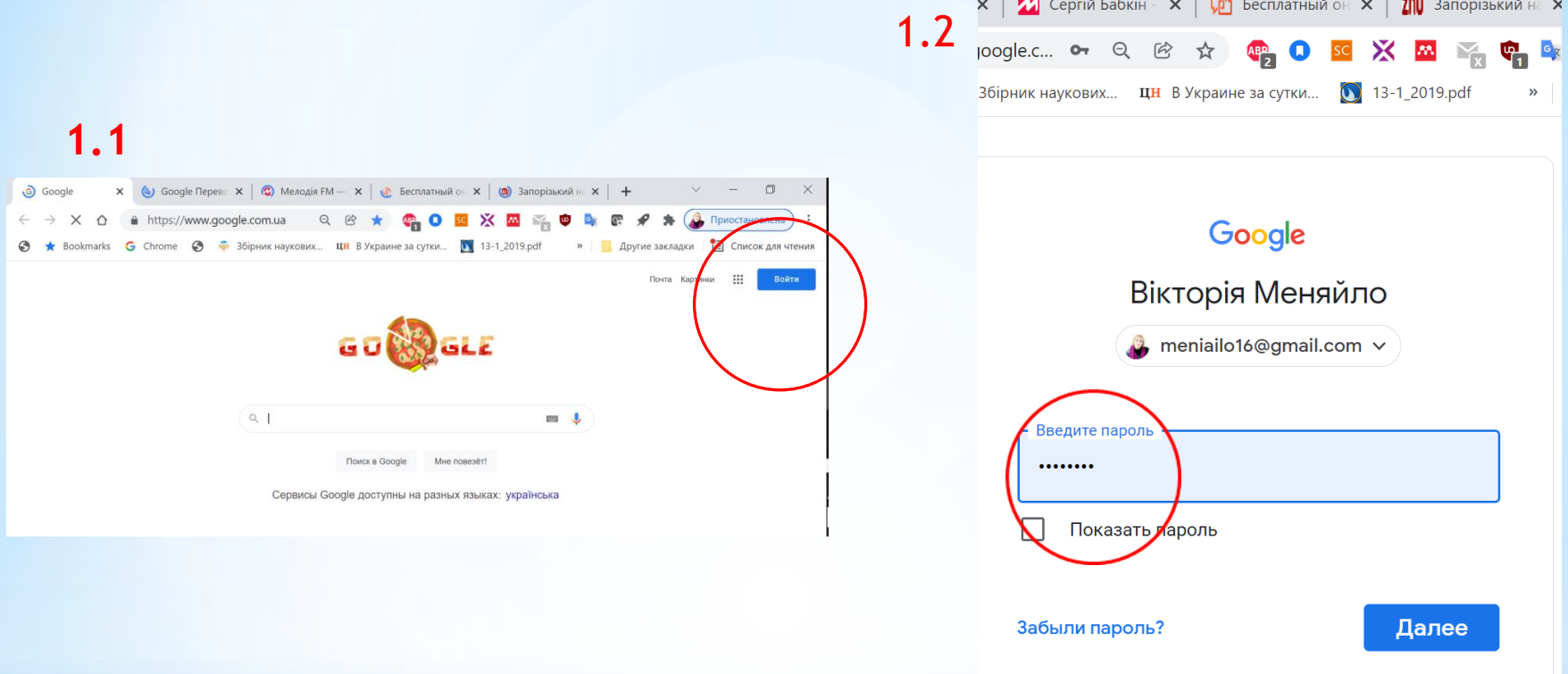

\* 1. Зберігання документів у «хмарі» -<br>зовнішньому сховищі в Інтернеті

- \* 1.3. Відкриваємо панель сервісів гугл
- \* 1.4. Заходимо на гугл-диск

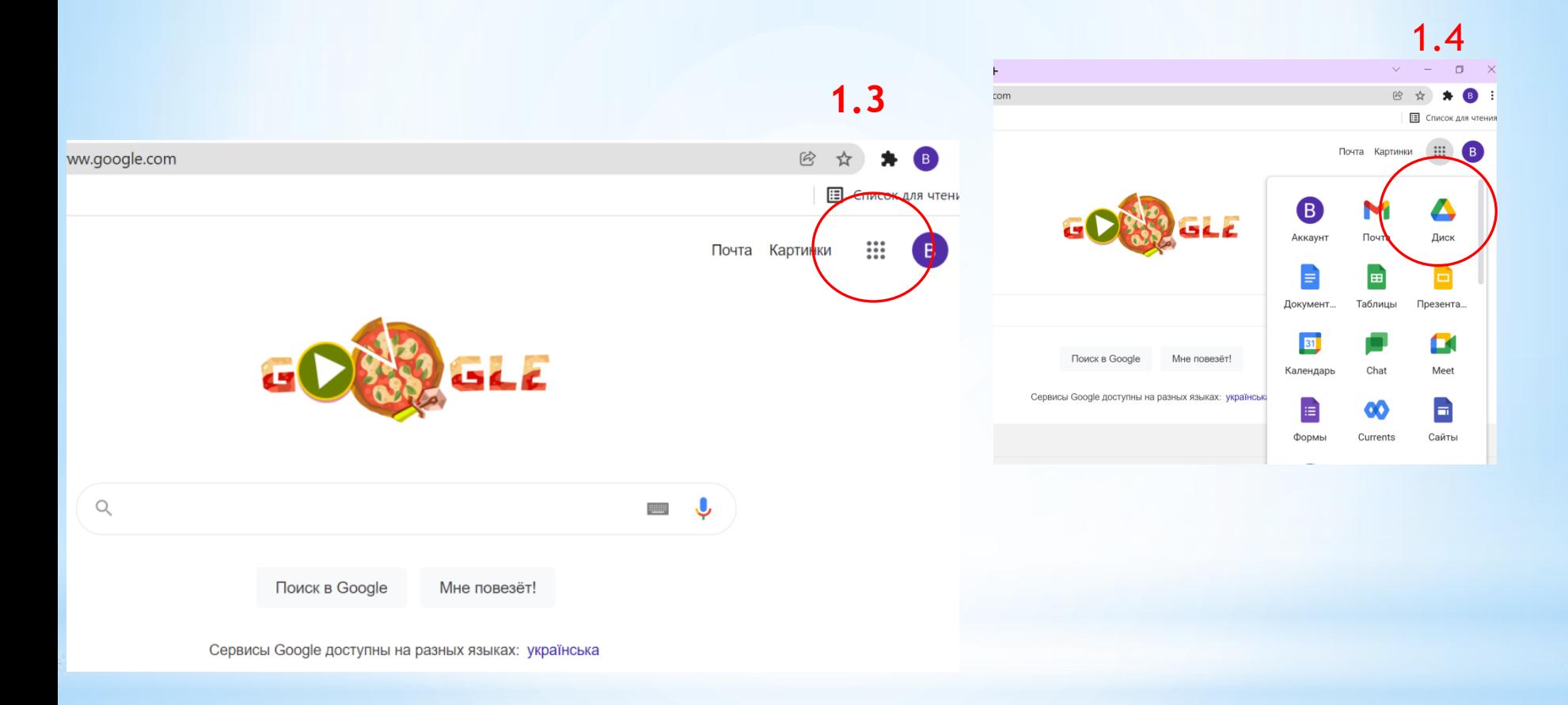

\* 1. Зберігання документів у «хмарі» -<br>зовнішньому сховищі в Інтернеті

- \* 1.5. Обираємо доступ «Мій диск»
- \* 1.6. Натискаємо «+Создать»
- \* 1.7. Натискаємо «Загрузить файлы»

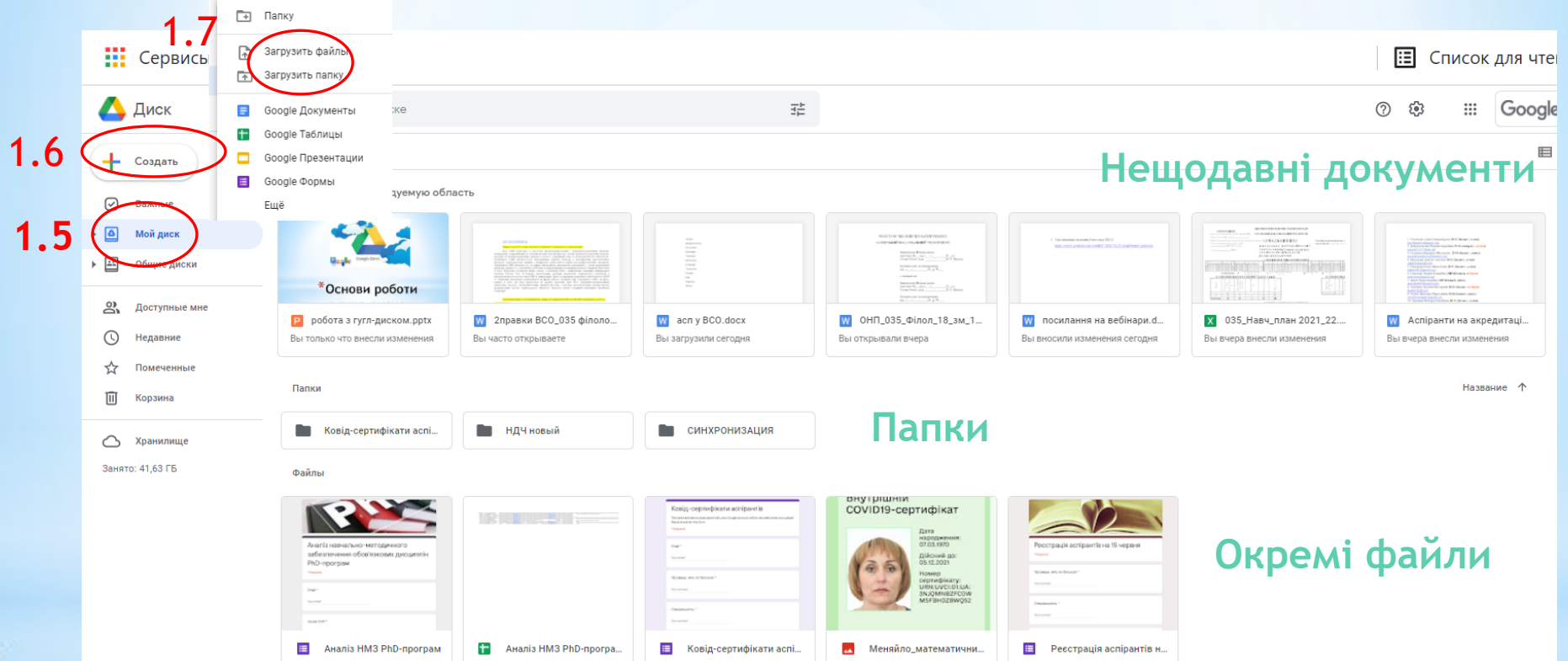

1. Зберігання документів у «хмарі» -<br>зовнішньому сховищі в Інтернеті \*

- \* 2.1. Обираємо потрібний файл або папку
- \* 2.2. Натискаємо правою кнопкою миші та обираємо«Открыть доступ»

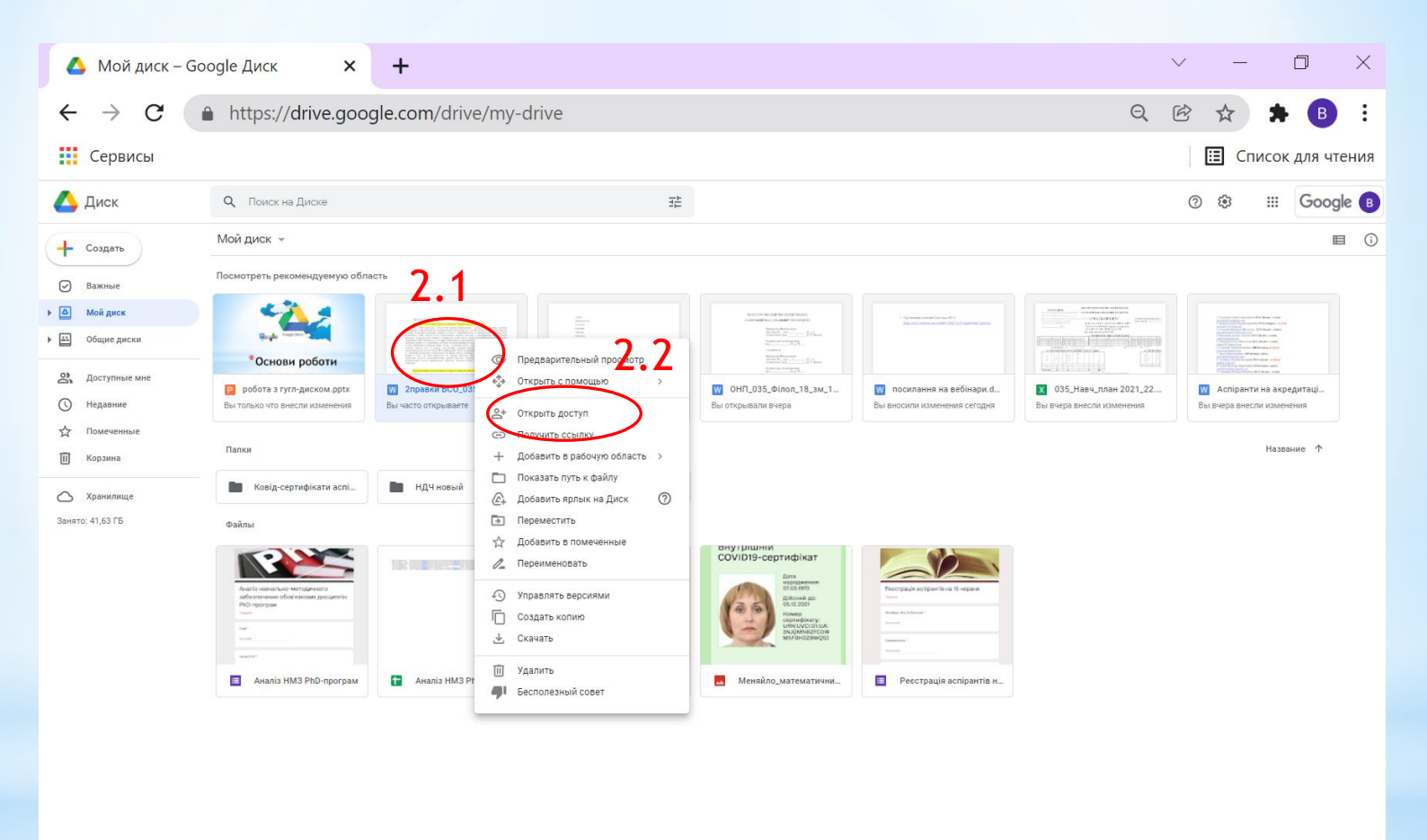

2. ВІДКРИТТЯ ДОСТУПУ ДО ДОКУМЕНТІВ  $\ast$ іншим о<u>собам</u>

- \* 2.3. Обираємо «Предоставьте доступ пользователям» та вбиваємо адресу ел.пошти (gmail) тих, кому хочемо надати доступ, якщо це декілька осіб
- \* 2.4. Натискаємо «Изменить», якщо хочемо надати доступ усім, у кого буде посилання (**рекомендовано**)

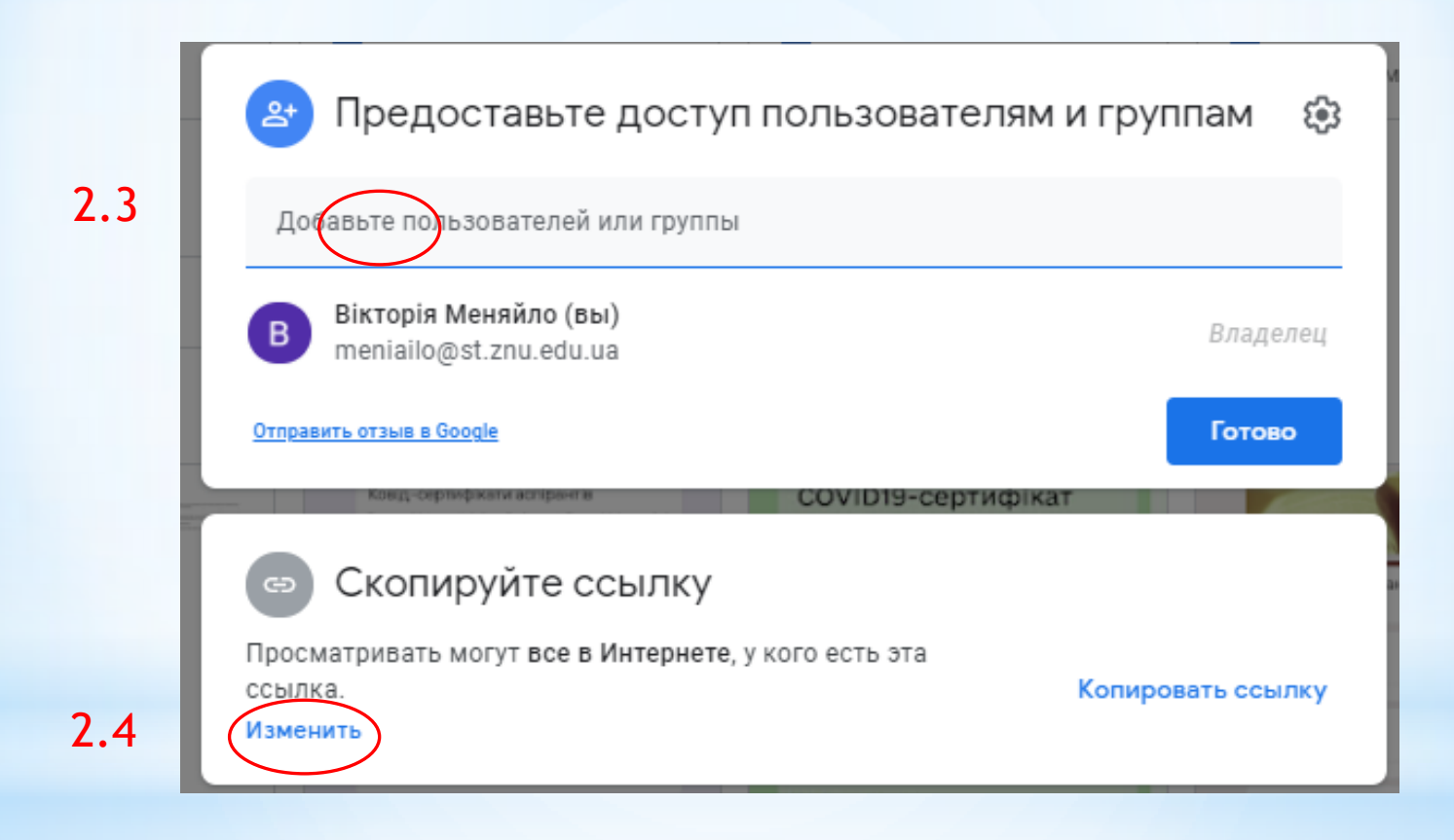

\* 2. ВІДКРИТТЯ ДОСТУПУ ДО ДОКУМЕНТІВ іншим особам

\* 2.5. Ставимо галочку «Доступные пользователям, у которых есть ссылка»

- \* 2.6. Обираємо режим доступу «Читатель» або «Редактор»
- $*$  2.7. Копіюємо посилання на файл для надсилання іншим особам
- \* 2.8. Натискаємо «Готово»

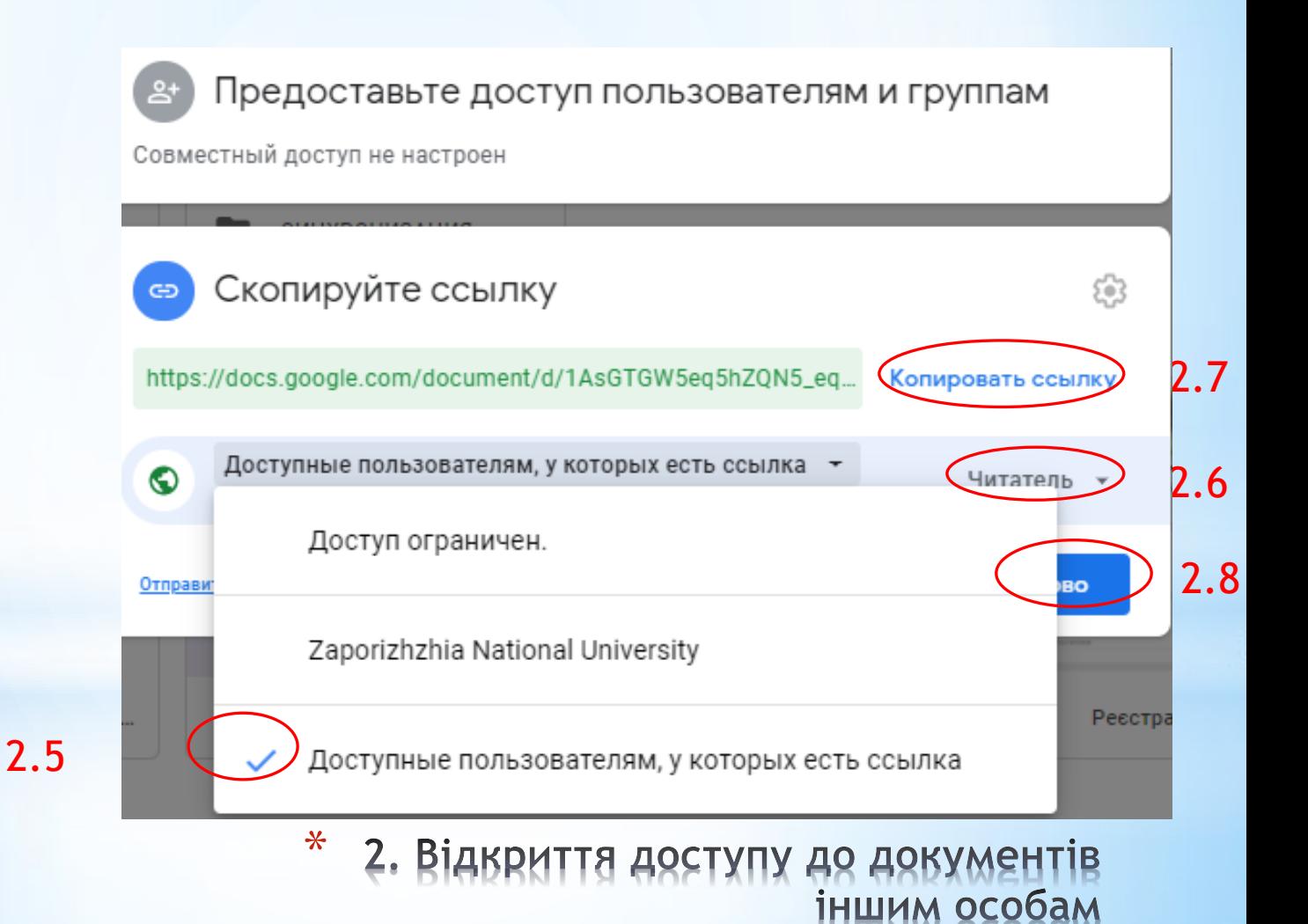

- \* 3.1. За розглянутим алгоритмом надаємо доступ до документу особам, з якими плануємо спільно працювати над ним (режим «Редактор»)
- \* 3.2. Залучені особи переходять за посиланням і потрапляють у документ. Після цього він з'являється на їхньому гугл-диску в розділі «Доступные мне».

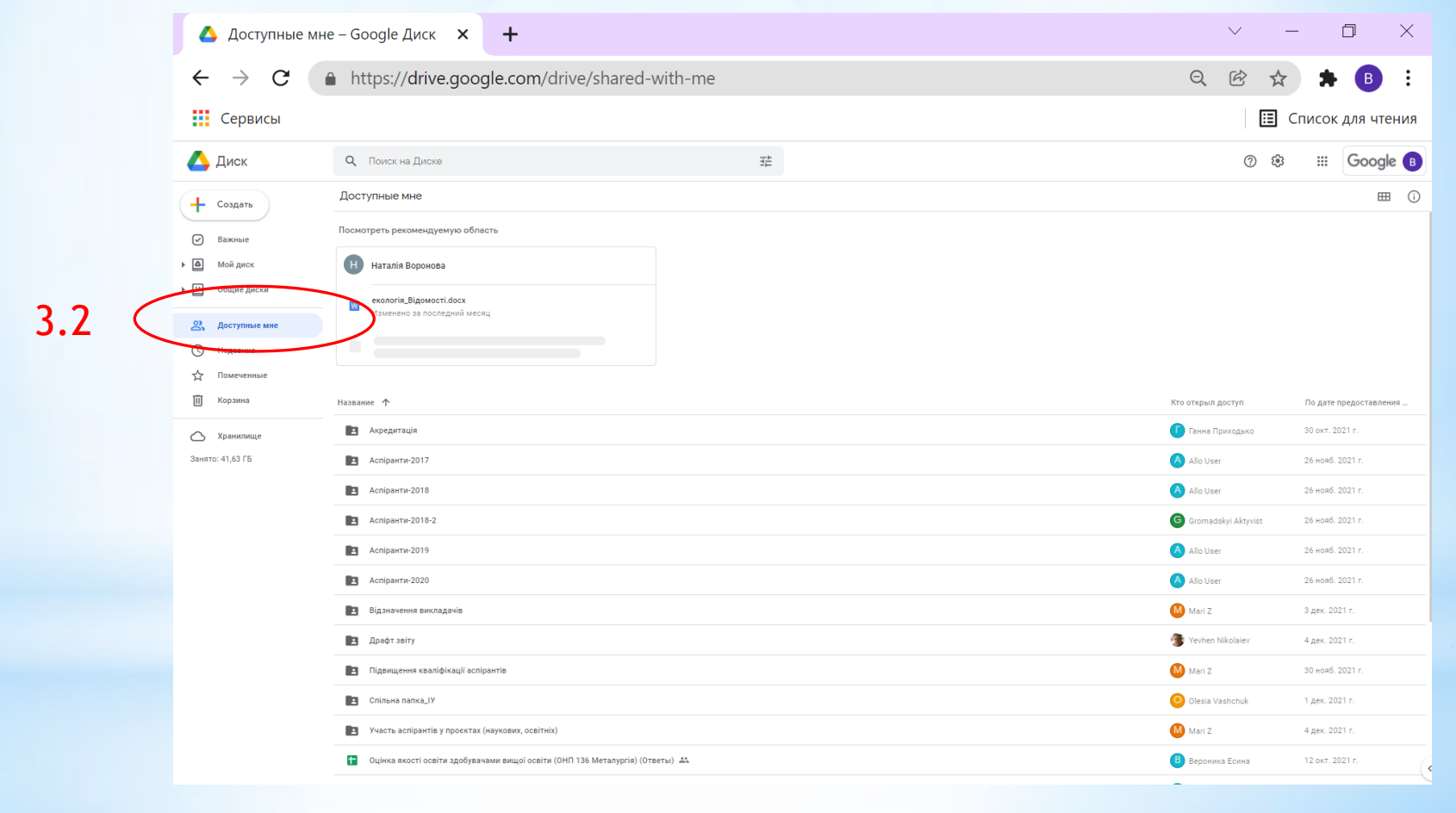

\* 3.Спільна підготовка та редагування документів

- \* 3.3. Кожний учасник може коригувати документ, видаляти та вносити додаткову інформацію; якщо це папка – завантажувати свої файли та папки.
- $*$  3.4. Перейдемо в нашу спільну папку «Тренінг\_Google-диск» https://drive.google.com/drive/folders/1PbcZype6xTpvuJEHmTY6rJ0cClEl0cxu ?usp=sharing

та відкриємо файл «Графік відкритих лекцій»

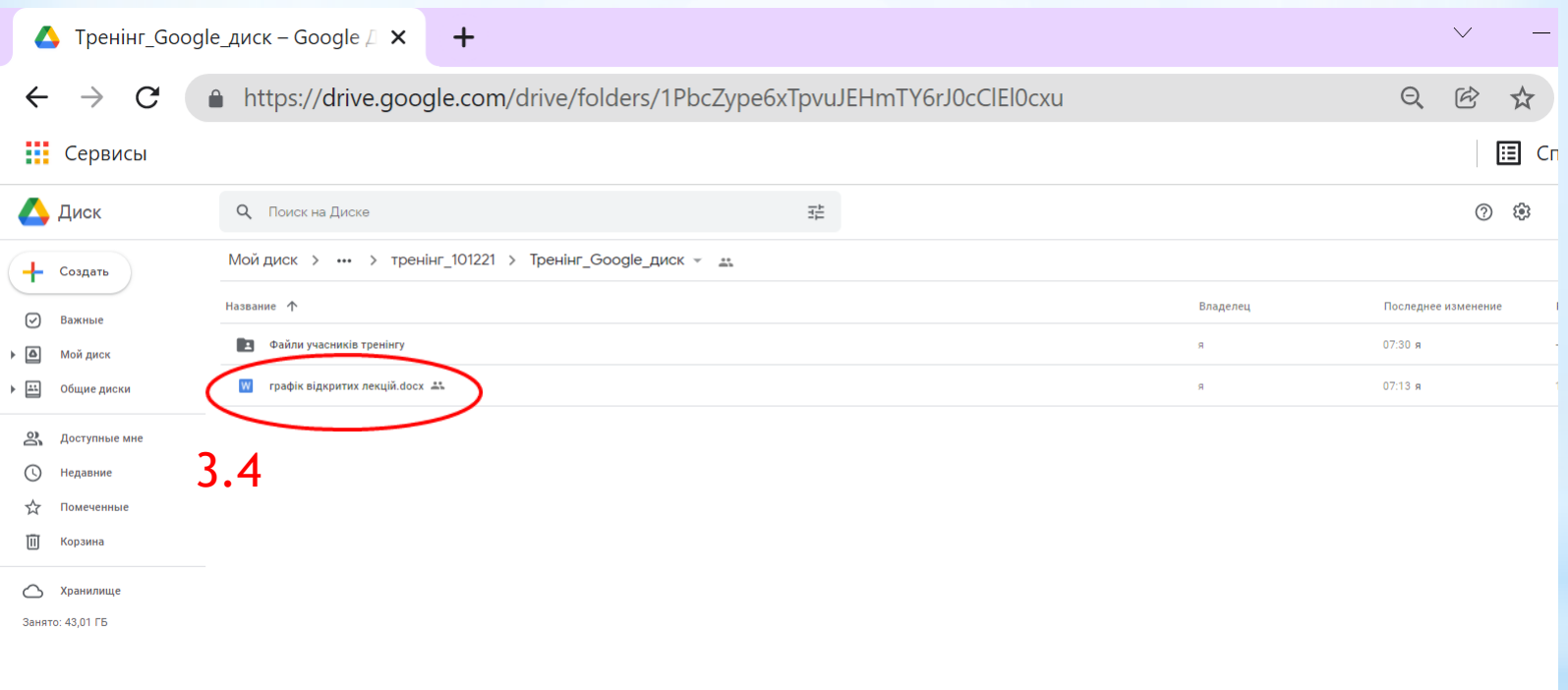

\* 3.Спільна підготовка та редагування документів \* 3.5. Заповнимо спільно табличку у файлі «Графік відкритих лекцій». Інформація у файлі зберігається автоматично і одразу доступна всім учасникам

#### Графік відкритих лекцій

#### на II семестр 2021/2022 навч. року

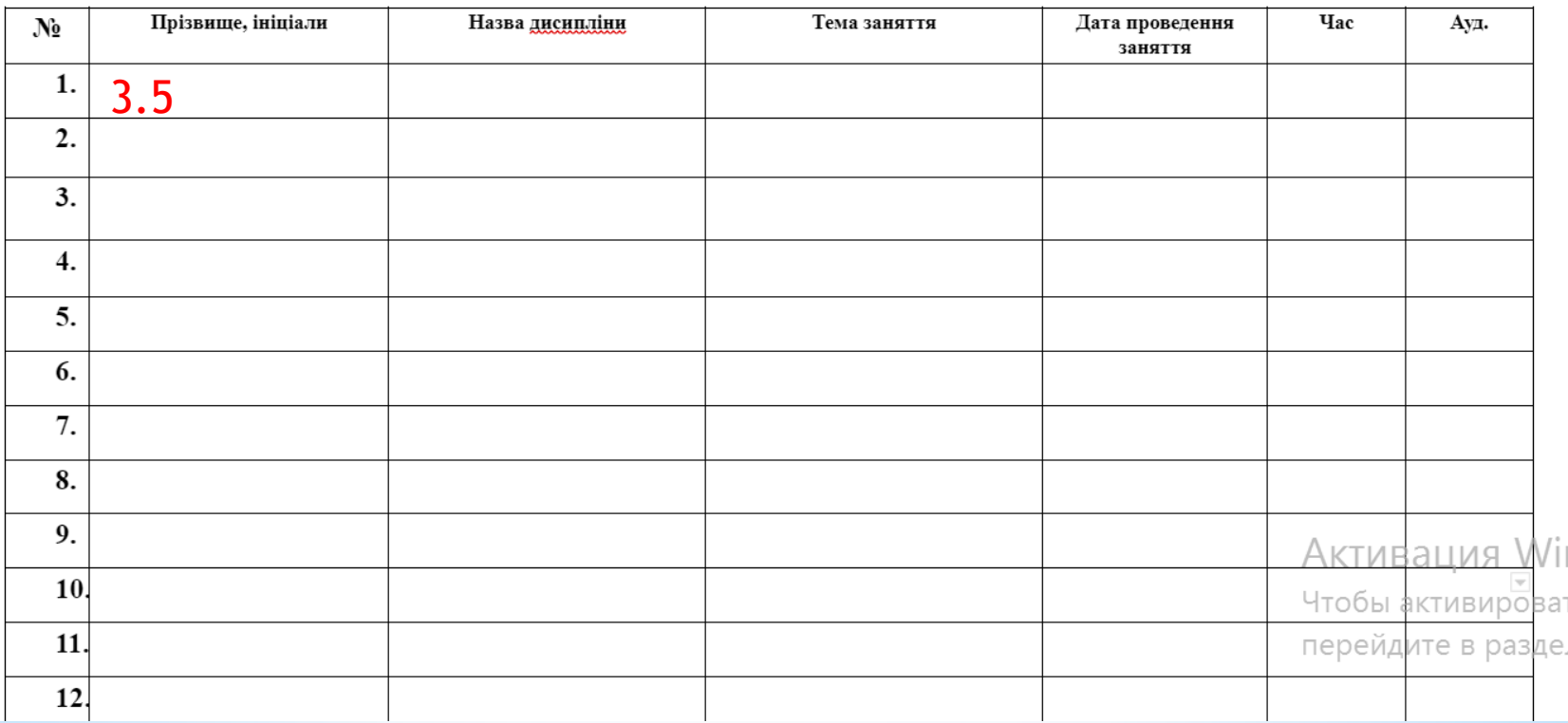

\* 3.Спільна підготовка та редагування документів

- \* 4.1. Повернемося на стартову сторінку Google і знову зайдемо на Google-диск, повторюючи кроки 1.3-1.4
- \* 4.2.Папка «Тренінг\_Google-диск» має з'явитися у розділі «Доступные мне»
- \* 4.3. Відкриваємо в ній підпапку «Файли учасників тренінгу» і натискаємо «+Создать»
- \* 4.4. Завантажуємо у цю папку по одному будь-якому файлу зі свого комп'ютера

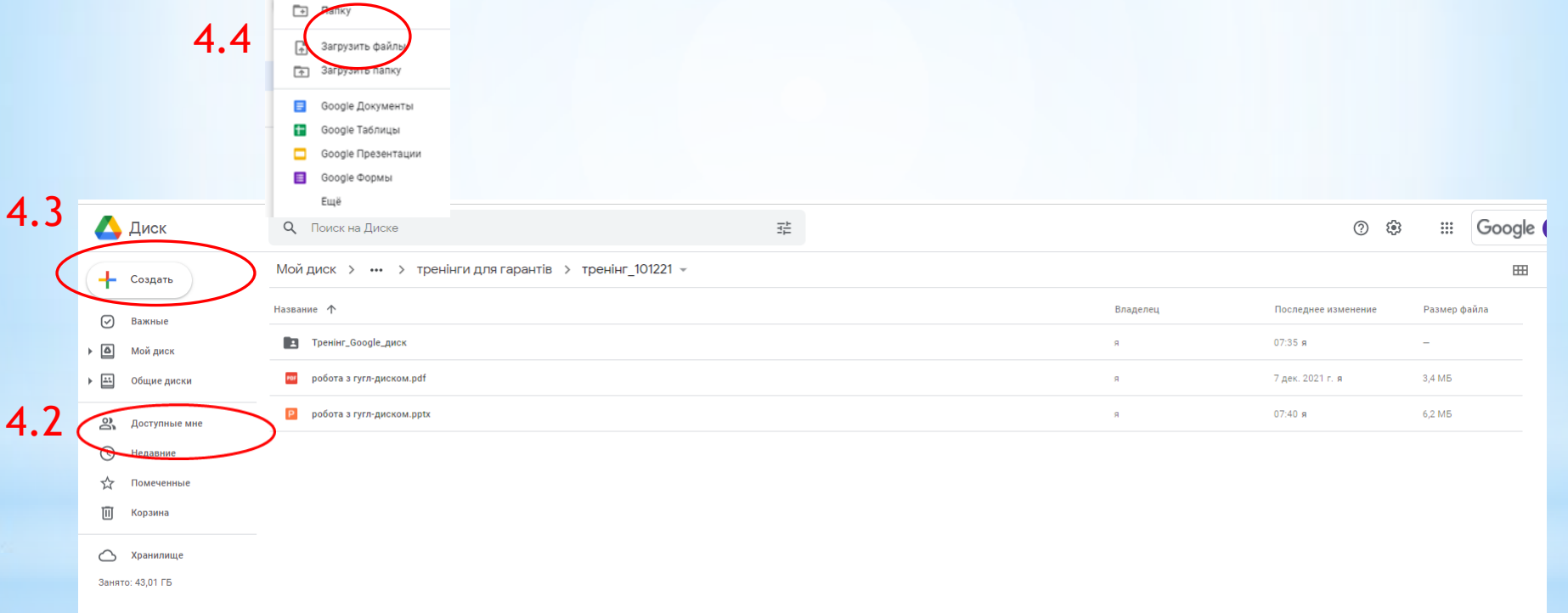

\* 4.361р та систематизація документів

- \* 5.1. У папці «Тренінг\_Google-диск» обираємо файл, якйи Вам потрібен та натискаємо на нього правою кнопкою миші
- \* 5.2. Обираємо опцію «Скачати»

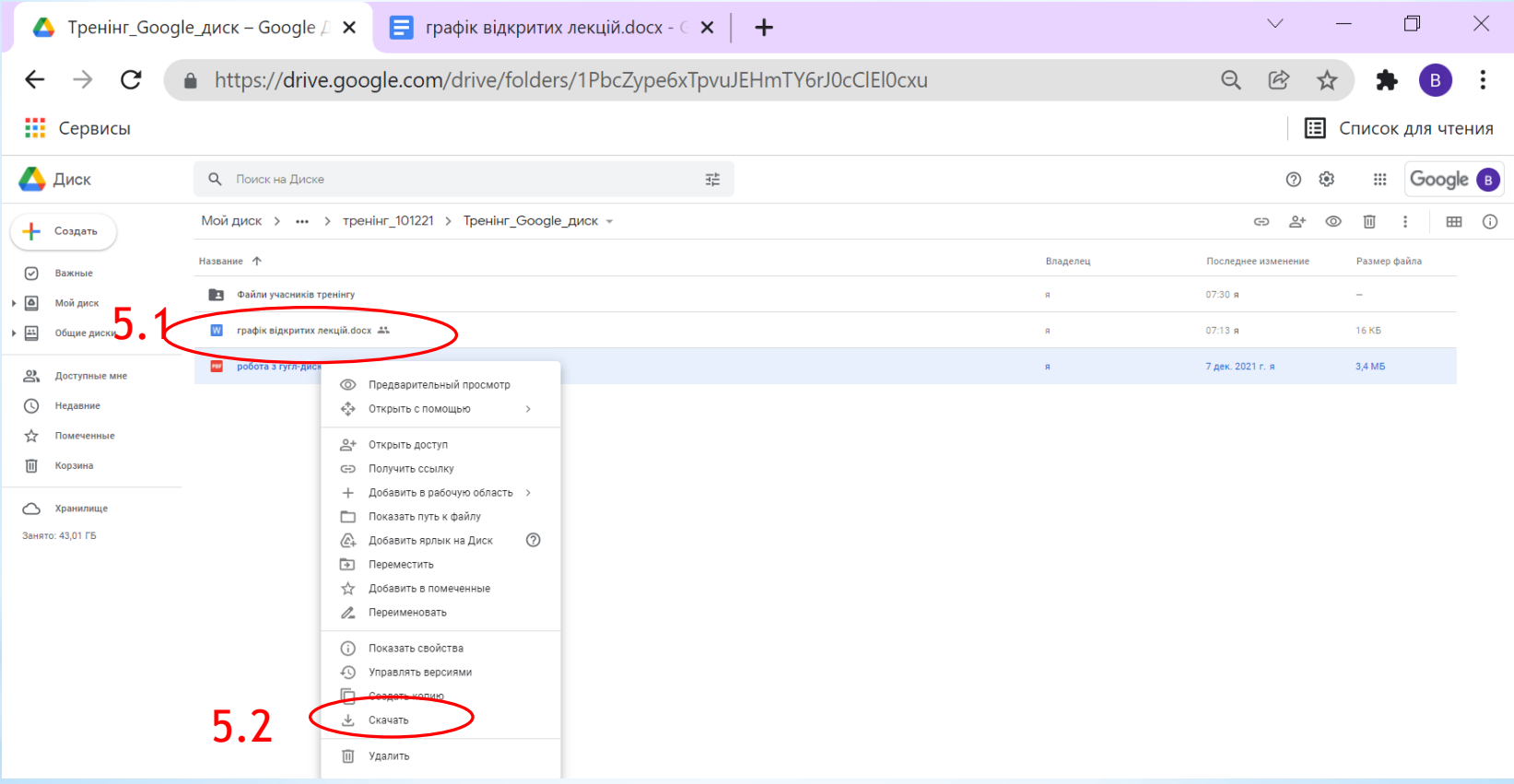

\* **5. Обмін і скачування документів з великим обсягом інформації**

- \***1. Зберігання документів у «хмарі» - зовнішньому сховищі в Інтернеті.**
- \***2.Поширення документів шляхом створення URL посилання та відкриття доступу до документів іншим особам.**
- \***3.Спільна підготовка та редагування документів.**
- \***4.Збір та систематизація документів.**
- \***5. Обмін і скачування документів з великим обсягом інформації.**

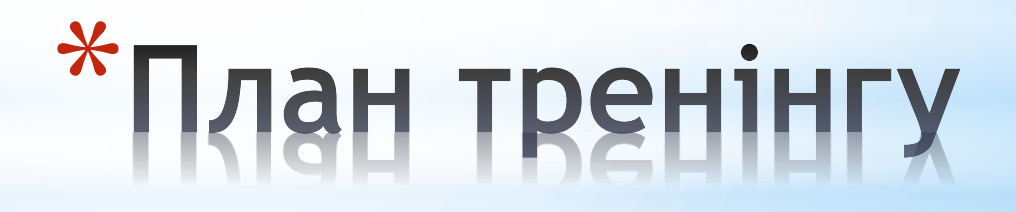

## Гугл-папка викладачів циклу загальних дисциплін освітньо-наукових програм

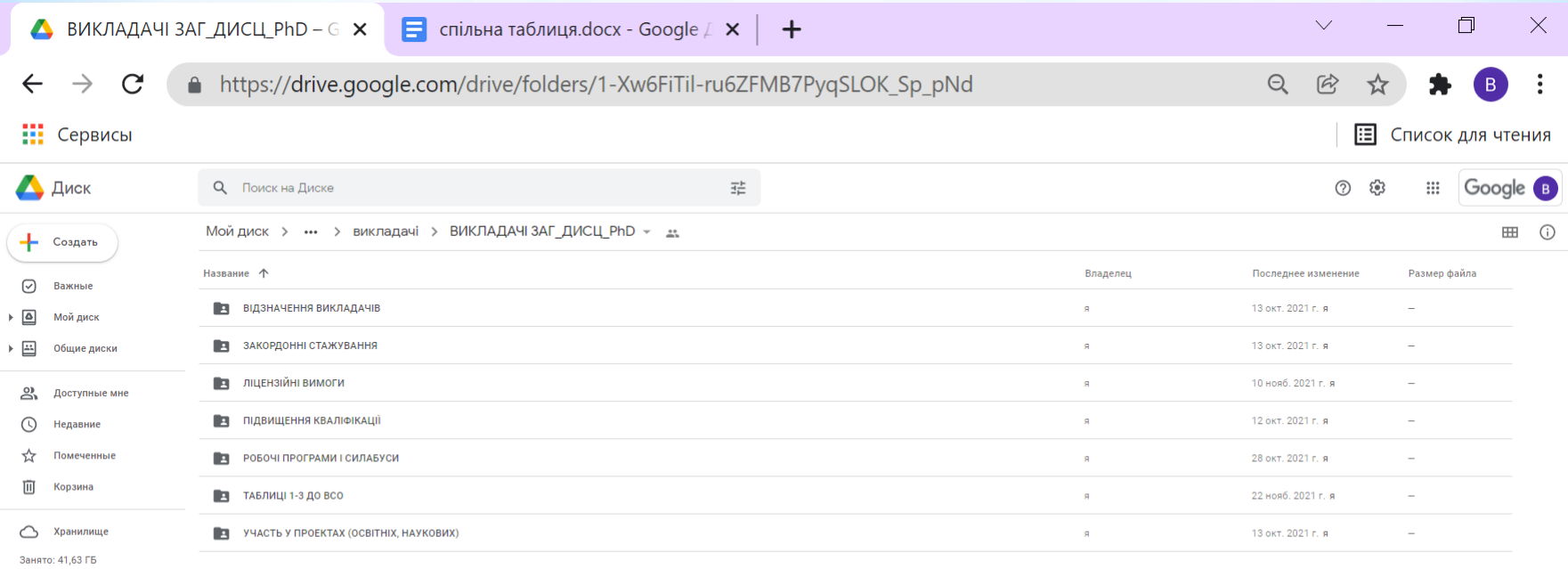

 $\ast$ 

Можливості використання<br>У професійній діяльності

## Гугл-папка проектної групи щодо підготовки до акредитації освітньо-наукової програми

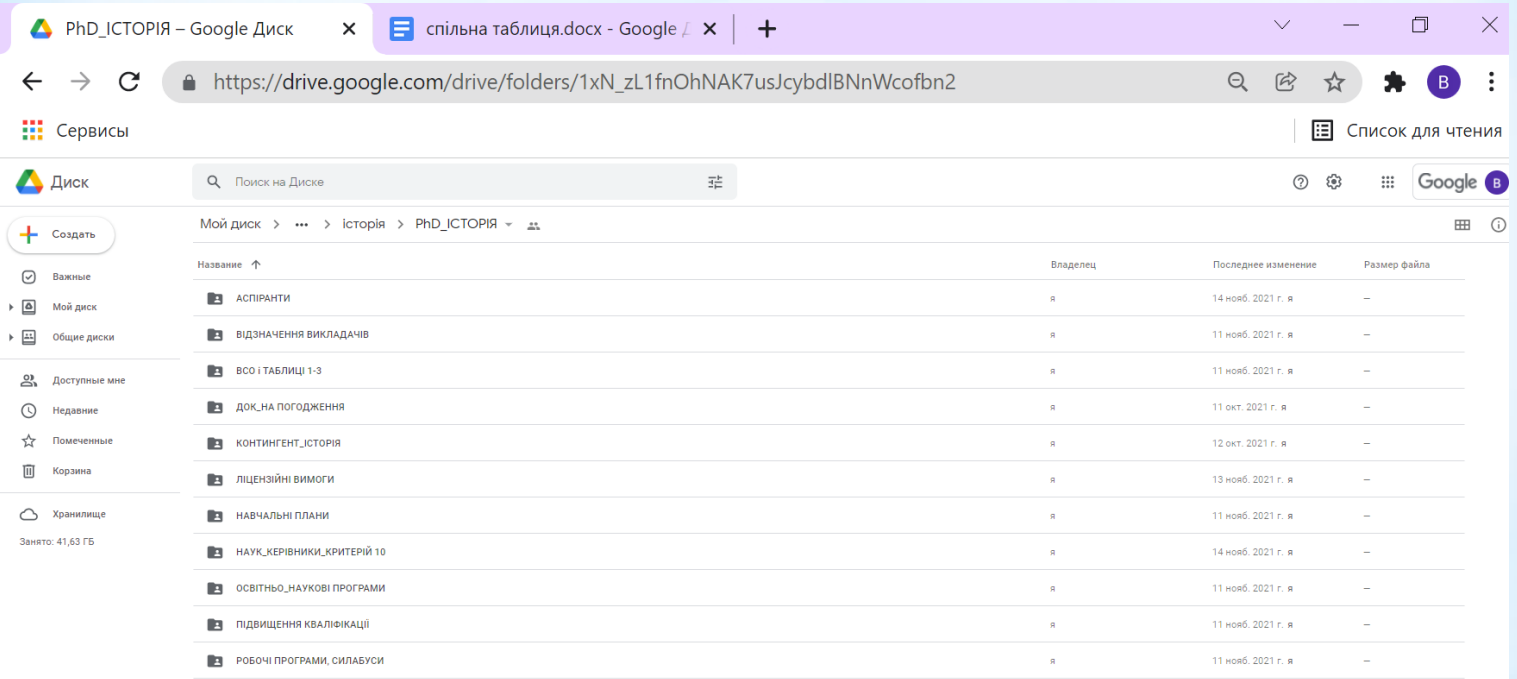

Активация Windows Чтобы активировать Windows, перейдите в раздел "Параметры".

Можливості використання у професійній діяльнос

### \***Посилання на гугл-папку з відзнаками викладачів для акредитації (для ВСО та експертів)**

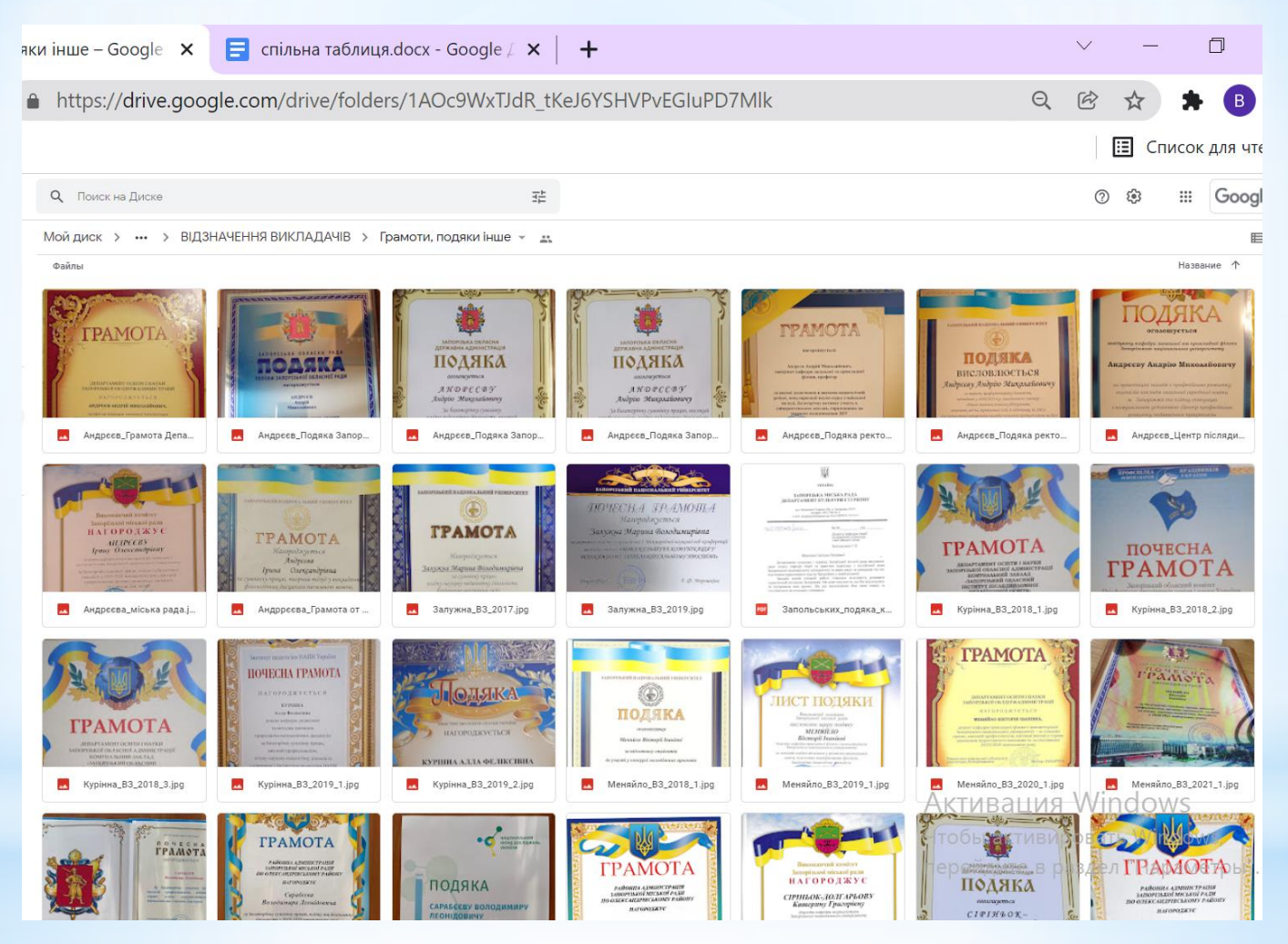

 $\ast$ Можливості використання<br>У професійній діяльності

- $*$  Розміщення на сайті (ФБ, Moodle) великого пакету документів через одне посилання (наприклад, бланки документів для вступу до аспірантури, зразки заяв, список літератури, повнотекстові джерела тощо). Крім розвантаженості сайту це додатково дає можливість змінювати розміщені документи без зміни інформації на сайті
- \* Спільне складання розкладу занять, сесії, графіків взаємовідвідування, графіків відпусток (без клопоту збирати інформацію електронною поштою або телефоном та узагальнення в єдину таблицю)
- \* Збір документів (виконання ліцензійних вимог, документи про підвищення кваліфікації, відзнаки співробітників, довідки)
- \* Поширення документів (доступ до матеріалів конференцій та інших заходів) серед її учасників (програма, тези, сертифікати)
- \* Систематизація документів підрозділу та доступ до них всіх співробітників (гугл\_папка «Кафедра»: папка «Робочі програми», папка «Протоколи засідання кафедри», папка «Освітні програми», папка «Індивідуальні плани викладачів»)
	- \* МОЖЛИВОСТІ ВИКОРИСТАННЯ<br>У ПРОФЕСІЙНІЙ ДІЯЛЬНОСТІ